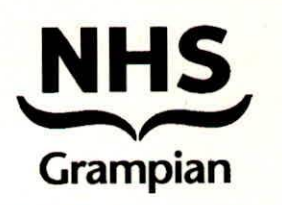

# **Guidance for Recording Medicines Originating in Secondary Care by General Practices in NHS Grampian**

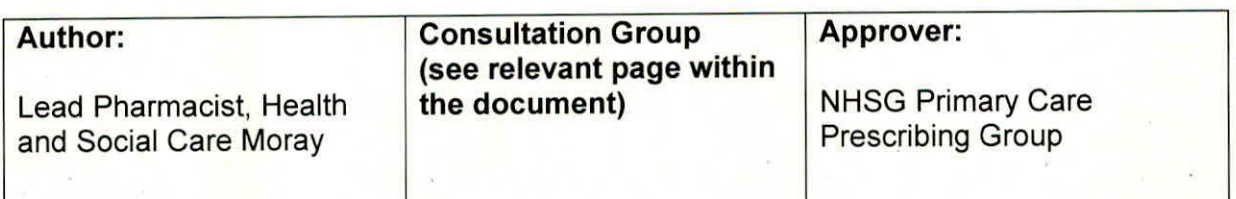

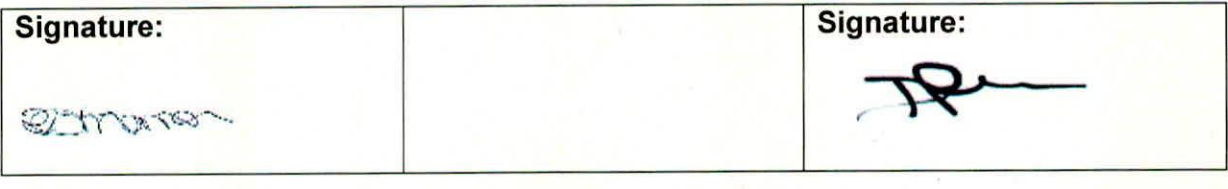

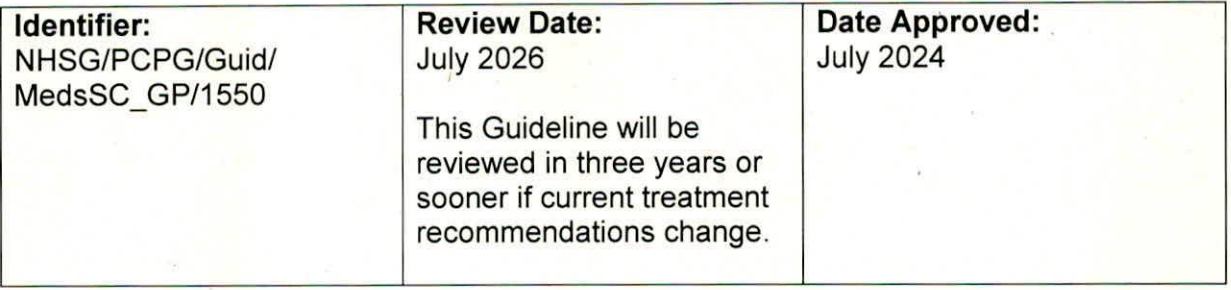

#### **Policy Statement:**

It is the responsibility of all staff to ensure that they are working to the most up to date and relevant guideline, policies, protocols and procedures.

#### **Version 3**

This controlled document shall not be copied in part or whole without the express permission of the author or the author's representative.

**Replaces:** NHSG/Guid/MedsSC\_GP/MGPG1333, Version 2

**Document application:** NHS Grampian Primary Care

## **Revision History:**

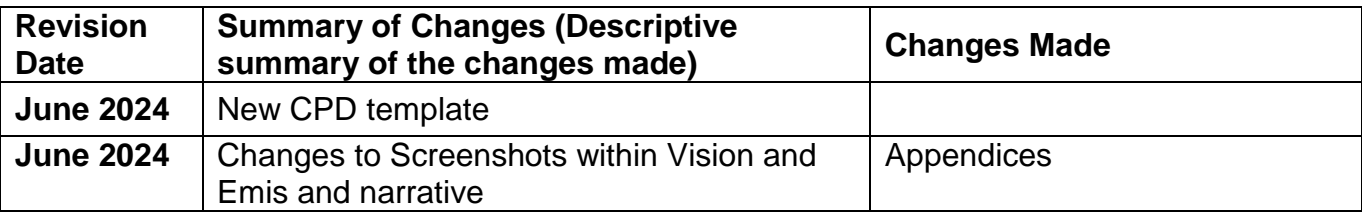

# **Consultative Group**

**Name: Title:**

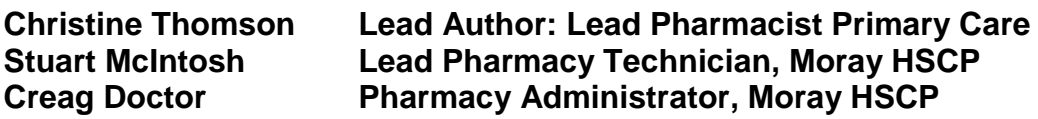

# **Guidance for Recording Medicines Originating In Secondary Care by General Practices in NHS Grampian**

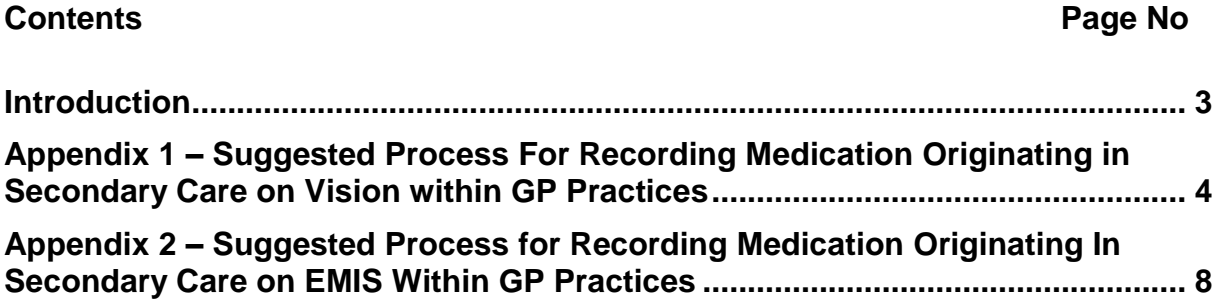

# **Guidance For Recording Medicines Originating In Secondary Care By General Practices in NHS Grampian**

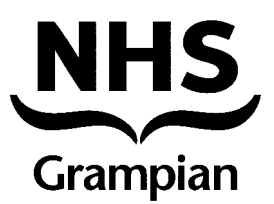

## <span id="page-3-0"></span>**Introduction**

Increasing numbers of patients are being prescribed medicines by secondary care clinicians who are then supplied by routes which do not require general practice prescribing. These medicines can be supplied by a number of different routes:

- Hospital only medicines supplied from hospital dispensaries.
- Medicines being monitored by secondary care clinicians at clinic review.
- Medicines supplied by third party homecare providers.
- HBP prescription via community pharmacies.

It is important that the hospital clinician informs the patients General Practitioner (GP) the name of the medicine being supplied, the dose and the likely duration of treatment. This information should then be recorded in the GP patient record. Similarly, when a decision is taken to amend the dose or discontinue the medicine, the practice must be informed.

The recording of these medicines on GP practice systems is inconsistent and there is a risk that patient safety is compromised if the software decision support systems do not recognise these medicines.

**Note:** This guidance is intended to outline a standardised process, which all practices are encouraged to adopt; by recording appropriately the risk of harm to the patient is reduced by:

- Having a complete record of a patient's medication in the patient record will ensure this medication is considered if there a change in a patient's condition, e.g. renal, hepatic function, etc.
- Prescribing decision support software will alert the prescriber to any drug interaction involving the secondary care derived medicine.
- The medicine will be displayed on Emergency Care Summary/Key Information Summary improving medicines reconciliation in hospital and out of hours.
- Reduce the likelihood of a double supply.

The attached appendices provide a suggested method of recording these medicines in GP practice systems and all practices are requested to review their current process and to consider adopting the appropriate recommendation.

Please note that although the medication appears on the repeat medication list it will not print out along with other medications on the repeat order form.

# <span id="page-4-0"></span>**Appendix 1 – Suggested Process For Recording Medication Originating in Secondary Care on Vision within GP Practices**

- 1. Open a Patient Consultation
- 2. Click on *Therapy* tab
- 3. Click on *Repeats* tab
- 4. Start typing the name of the medication on the screen
- 5. This will open the *Repeat Master – Add* window

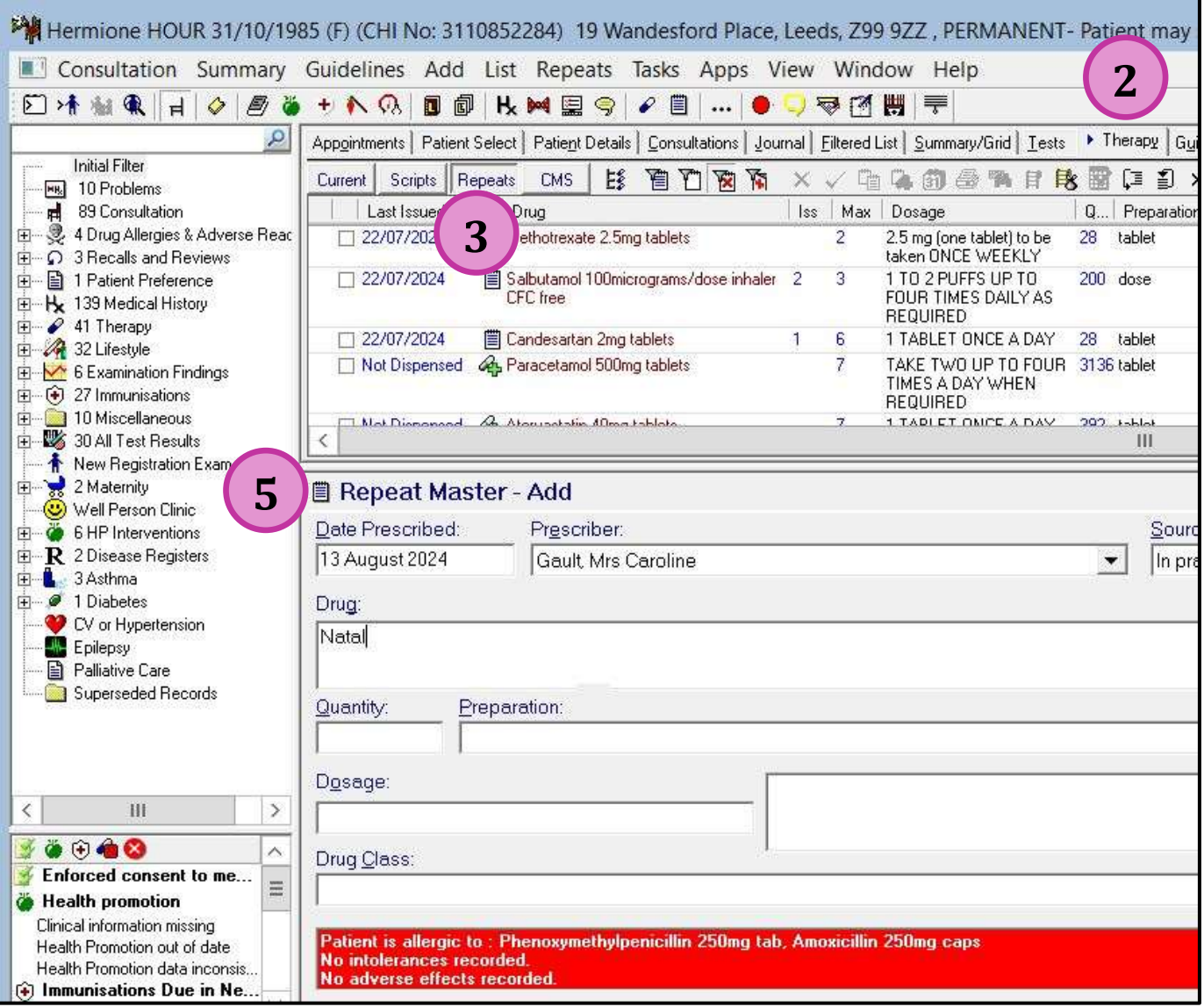

- 6. Press F3 to display the *Select Drug* box
- 7. Enter the name of the medication
- 8. Un-tick the *Formulary* box
- 9. Click *Find*, then choose the correct medication

#### 10.Click *OK*

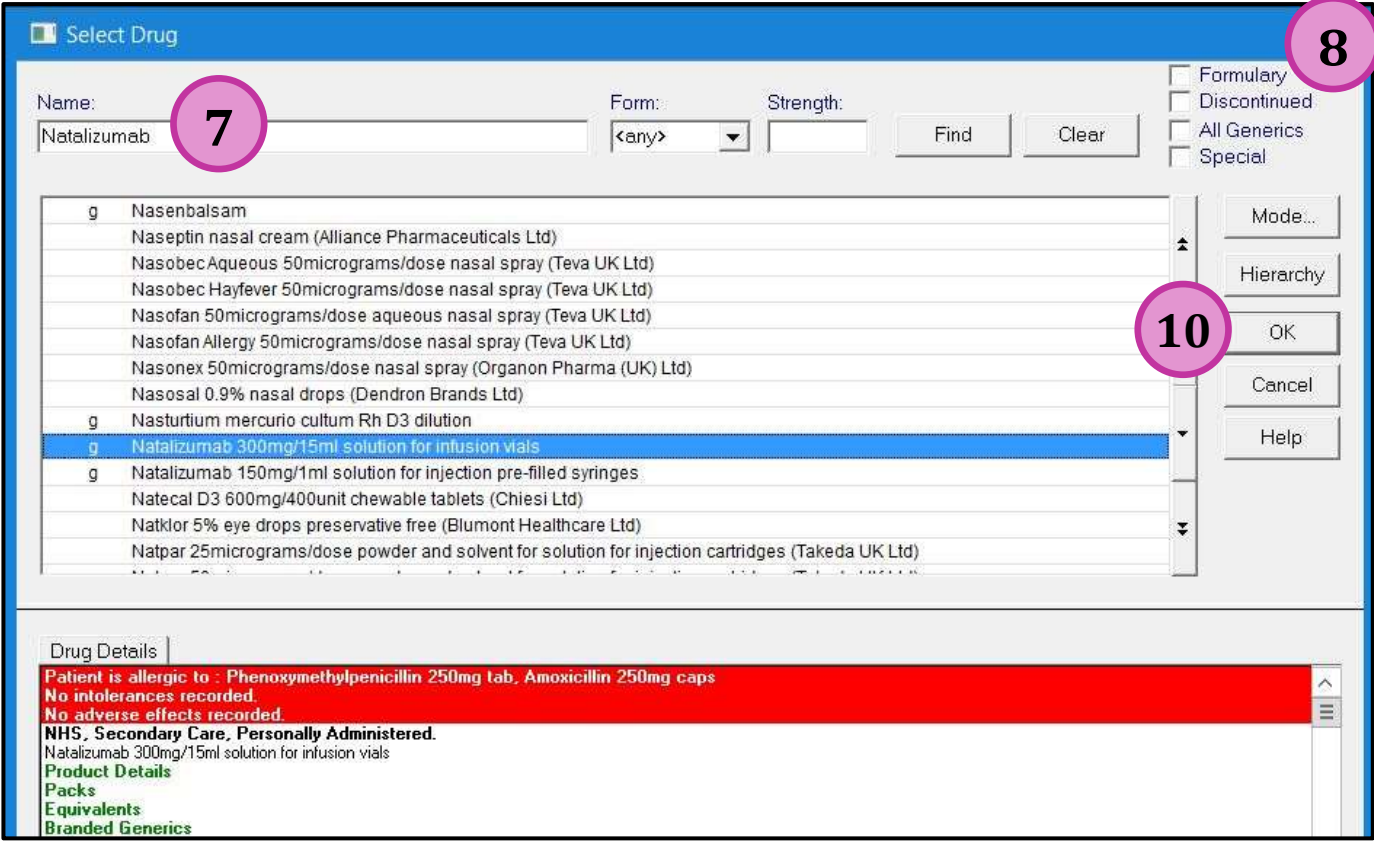

**Note:** If GP practice process includes linking all medication then this entry should be linked.

11.Amend the *Date Prescribed*, if necessary

#### 12.Change the *Source of Drug* to *By Hospital*

*Note: the tick has been removed from the Print Script box*

- 13.Record *Quantity*
- 14. Enter '1' in the *Repeats* box
- 15.In the *Dosage* box, enter dosage directions then "**Do not prescribe – issued and monitored by XXX clinic XXX hospital**"
- 16.Click *OK* to complete

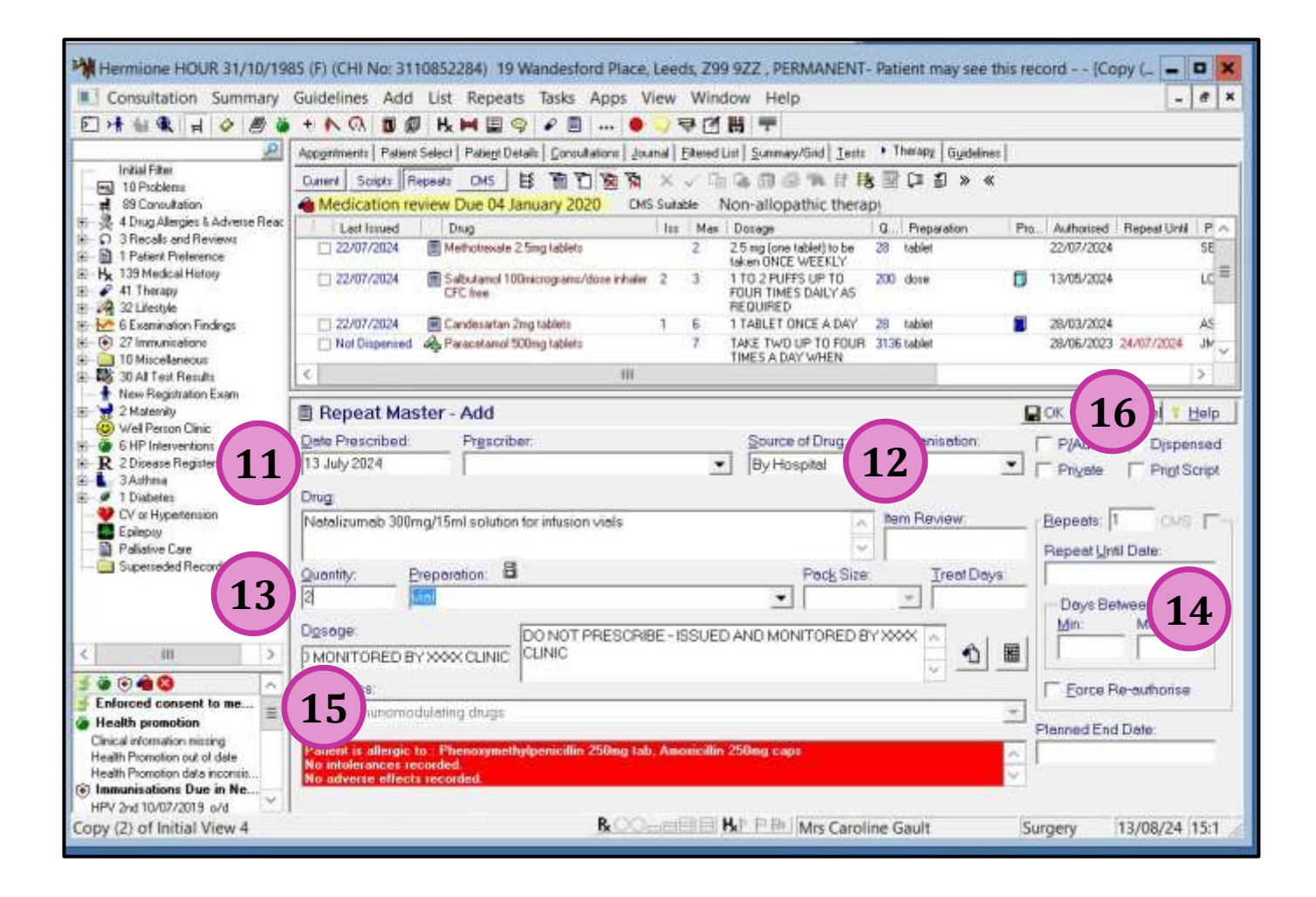

**Note:** The *filter out of practice medications* icon is displayed.

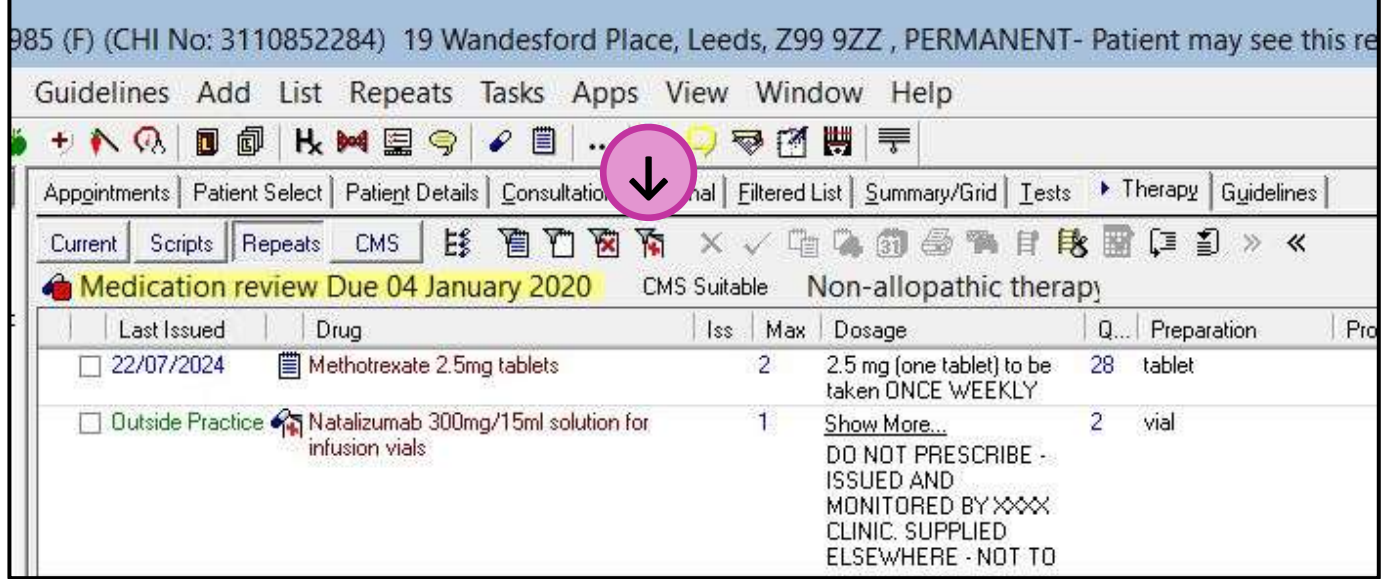

Record an appropriate read code and entry in journal.

## **Discontinuation of a Medication**

When an item is discontinued by prescriber inactivate the repeat and add reason.

- 1. Click on *Current* tab in Therapy
- 2. Highlight the medication you wish to inactivate
- 3. Select **X** to inactivate

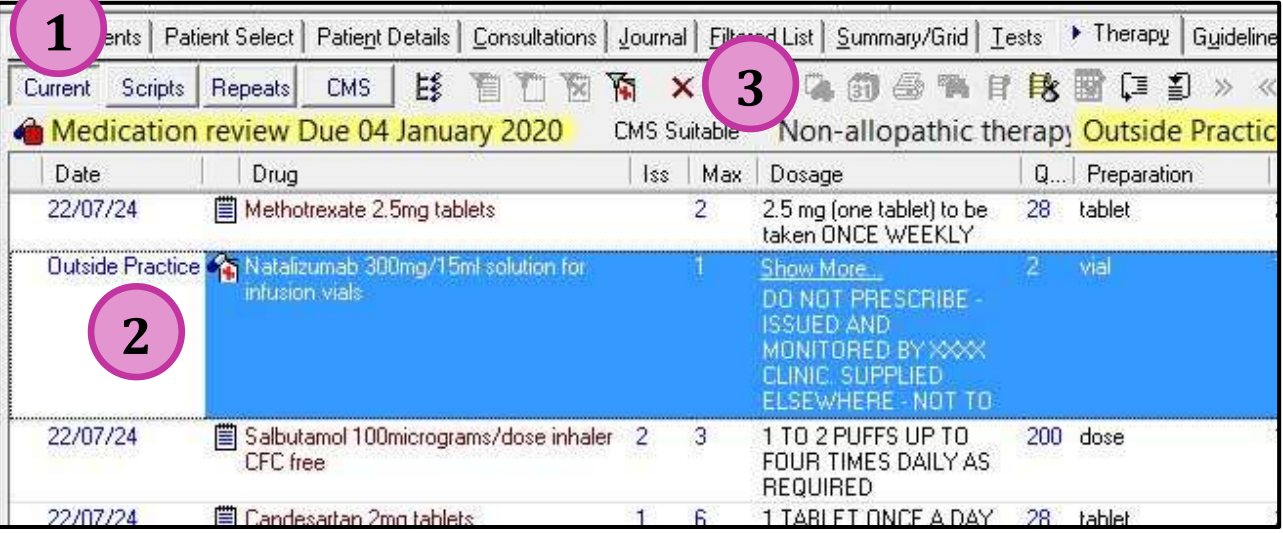

4. Select reason for inactivation and add any appropriate *Additional text*

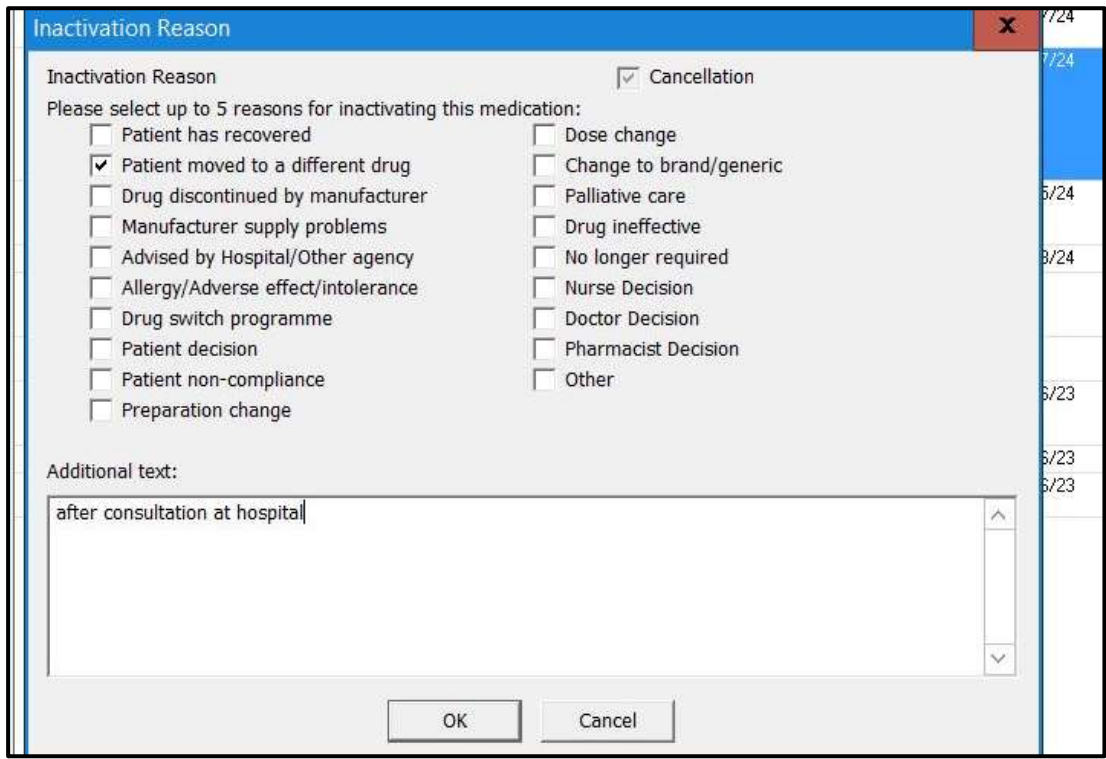

#### Reason and additional text will appear on the patient's Journal

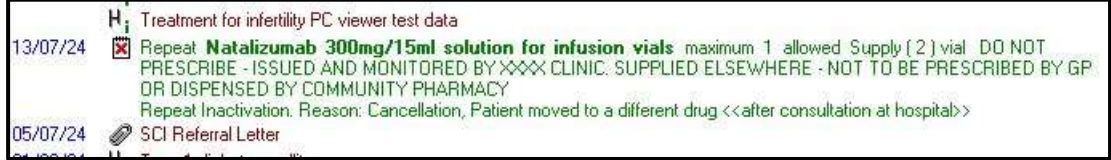

Add an appropriate read code and entry in journal.

# <span id="page-8-0"></span>**Appendix 2 – Suggested Process for Recording Medication Originating In Secondary Care on EMIS Within GP Practices**

- 1. From Main EMIS screen select *PR-Prescribing* or use F9 for shortcut to bring you into prescribing screen
- 2. Select *A – Add* to open *Add Drugs* window
- 3. In *Name* add name of Medication
- 4. In *Dosage* add dosage directions then "**Do not prescribe – issued by hospital**"
- 5. In *Day/Quantity* add '1'
- 6. In *Rx Type* select *Repeat* from drop down box
- 7. In *Duration* add '1d'
- 8. In *Re-issues* add '1'
- 9. Now press *Issue*

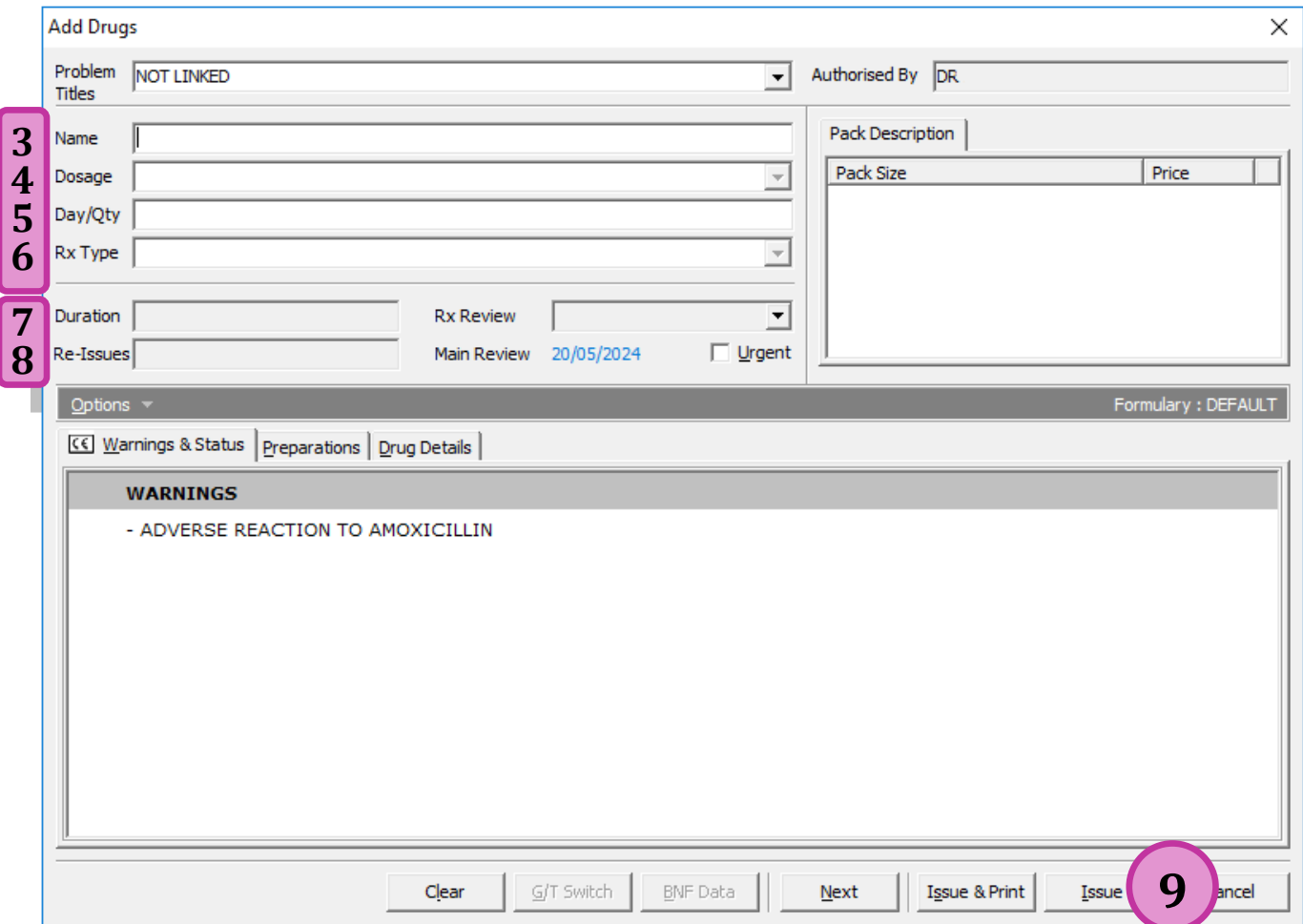

10.Then select *Outside*

11.Click *OK*

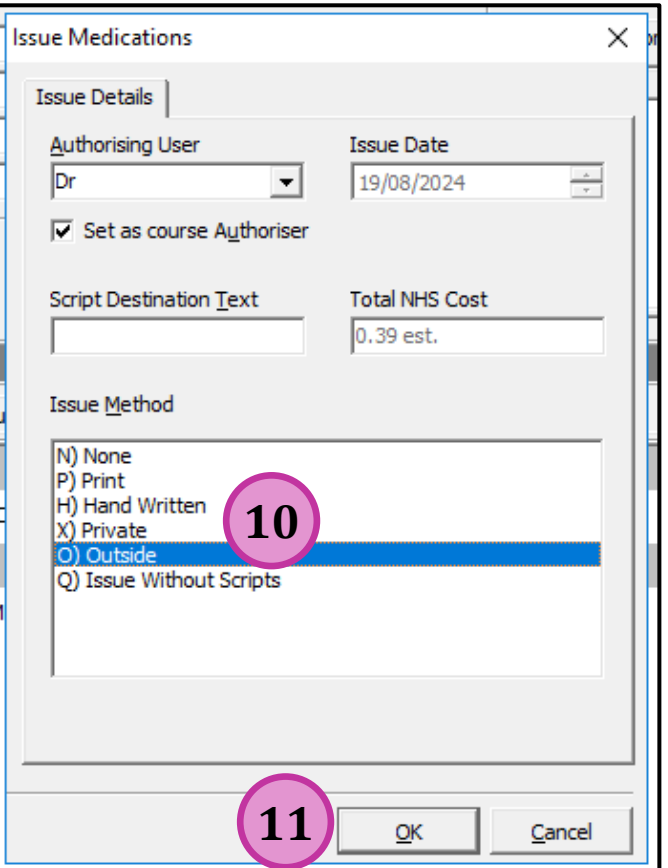

If someone then tries to issue this again there is a warning displayed

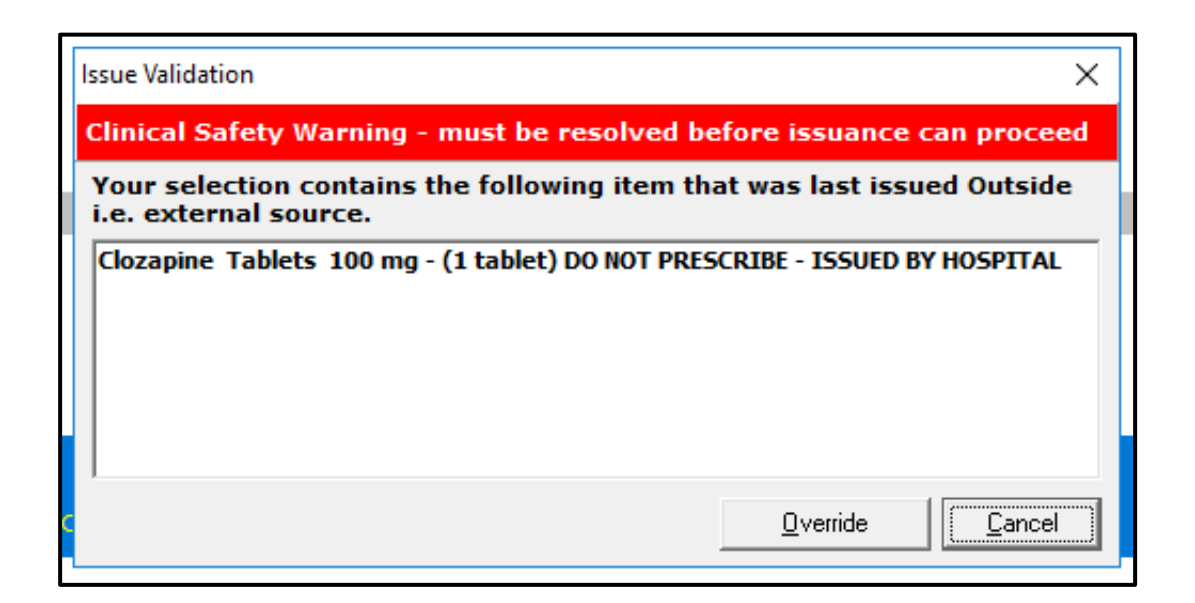

### **Problem Linkage**

- 1. Highlight the Medication you have just added and Select *W - Problem Linkage* (from the menu below the Screen Message icon) which will then show the screen below
- 2. From here Click and Drag the medication across to the problem that it relates to from the right-hand screen options and select *OK*

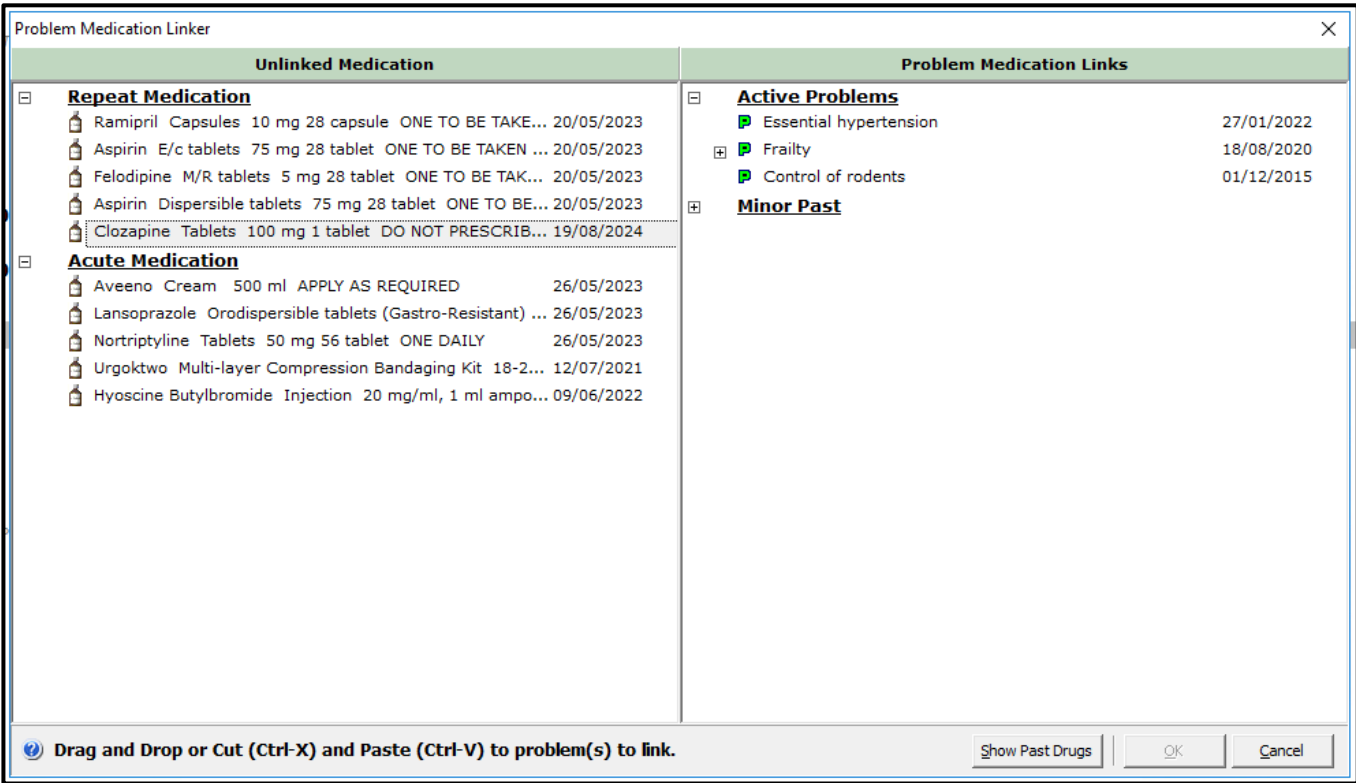

## **Adding a Screen Message**

- 1. To add a Screen Message at the bottom of the prescribing screen, press *M* or click on area next to *Screen Message* which then brings up below box
- 2. Add "**Do not issue XXX (Name of drug) – Issued by hospital**" and select tick box to mark as important which will then add screen message in red writing

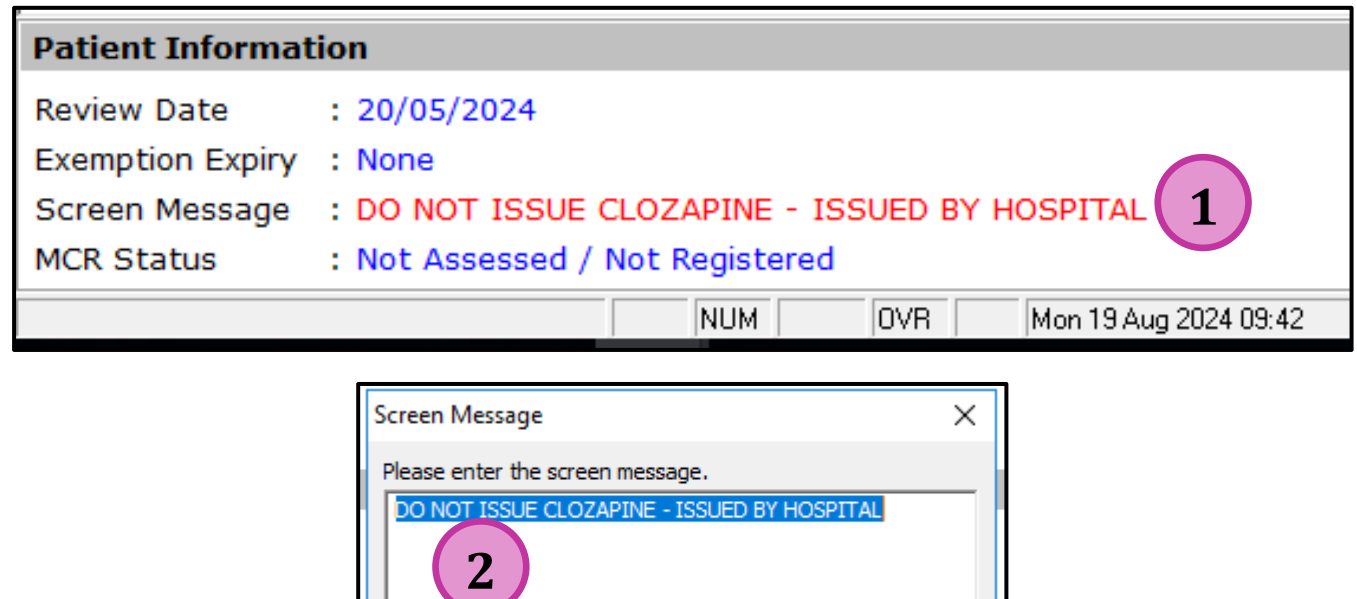

 $QK$ 

Cancel

 $\boxed{\mathbf{v}}$  Mark as Important

Remove

# **Adding a Patient Alert**

- 1. The final step is to add alert to patient's record which appears when you first go in to patient's record. This can be done from main EMIS screen.
- 2. Select *MR-Medical Record*
- 3. *A – Add*
- 4. Select option *4 – Alert*

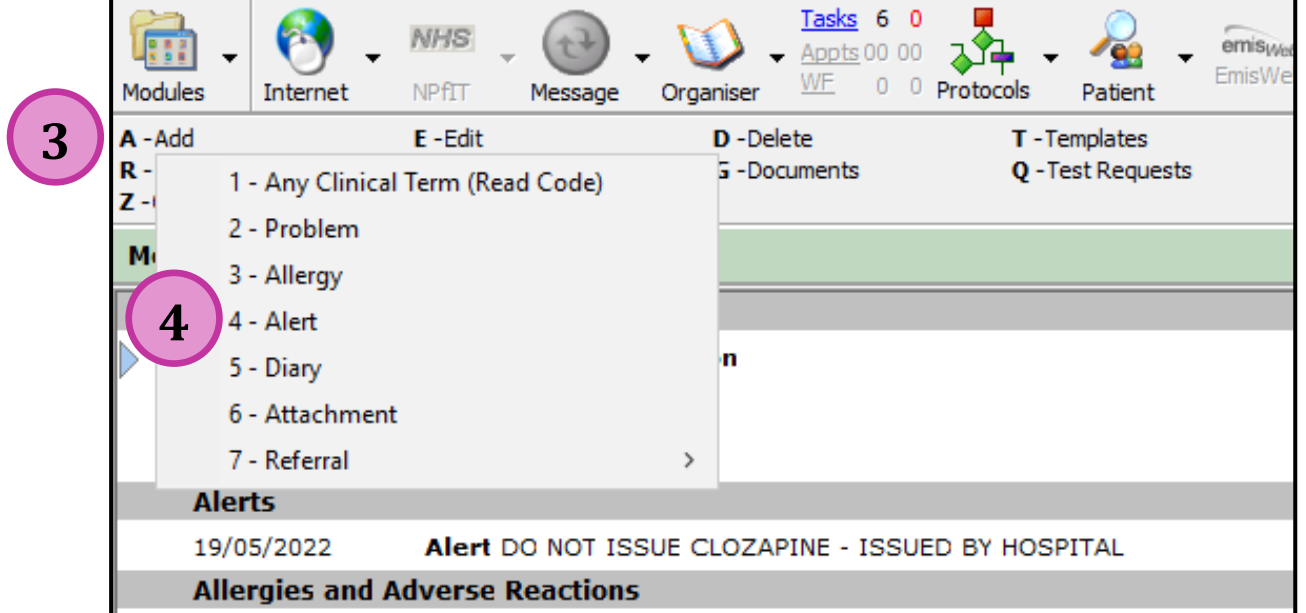

- 5. In *Patient Alerts*, *Alert Text* box type "**Do not issue XX (Name of medication) – issued by Hospital**"
- 6. Select *OK*

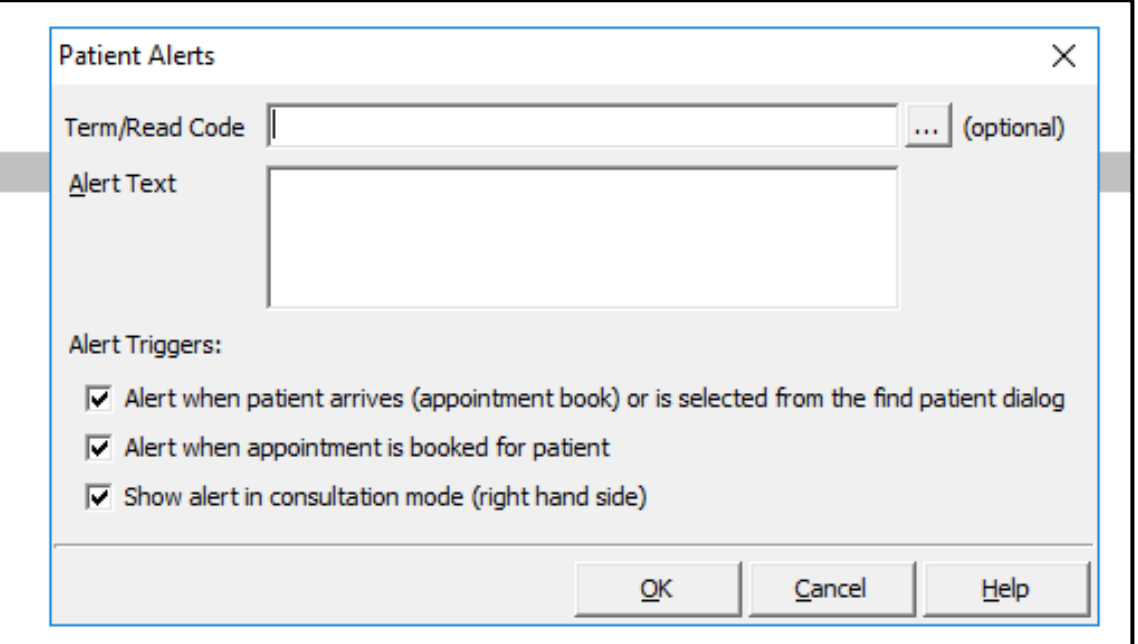

## **Discontinuation of a Medication**

When an item is discontinued by prescriber inactivate the repeat and add reason.

- 1. On the prescribing screen, highlight the medication you wish to inactivate
- 2. Select *C – Cancel* to inactivate

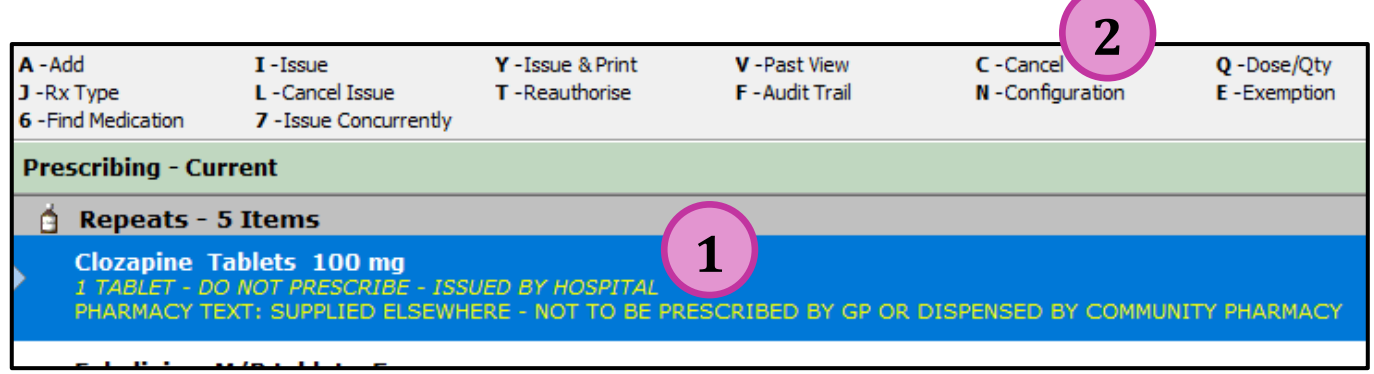

3. Select reason for inactivation and add any appropriate free-text

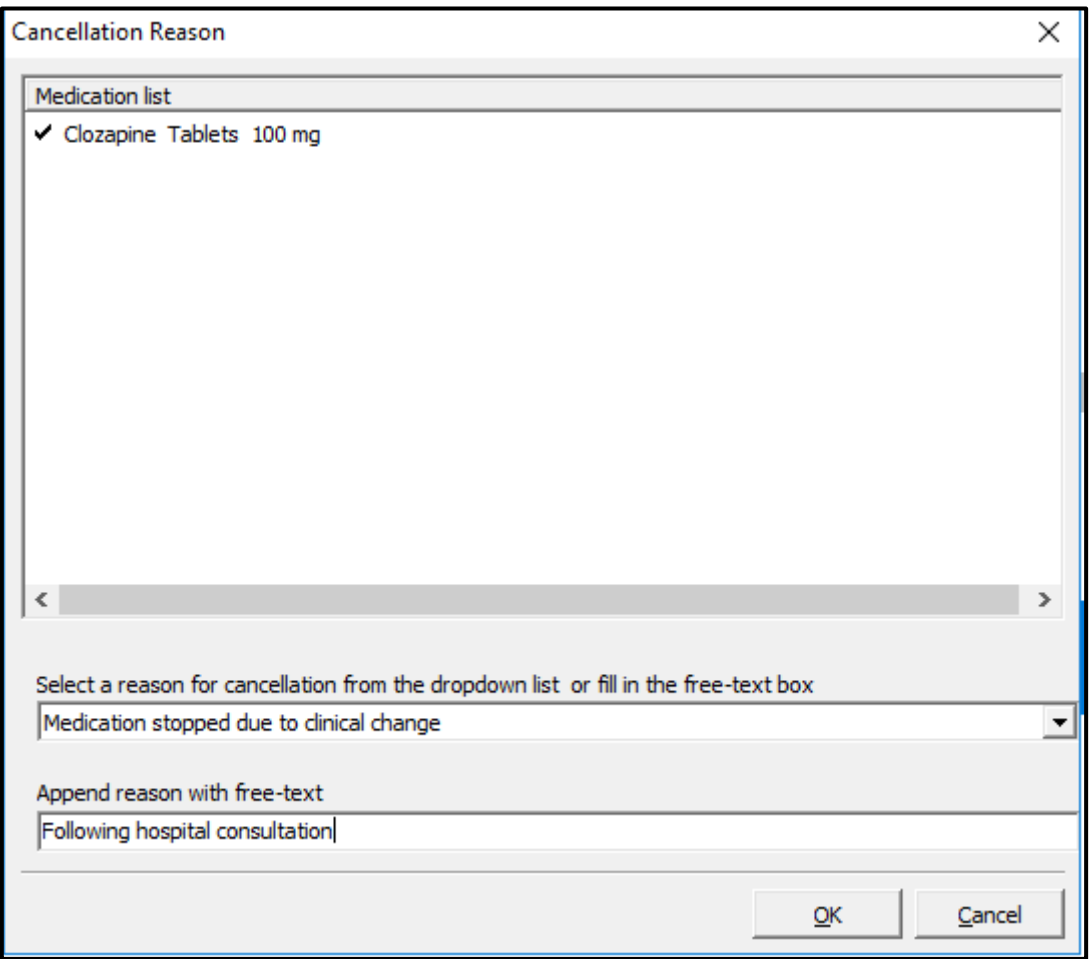

#### Reason and additional text will appear in *V – Past View*

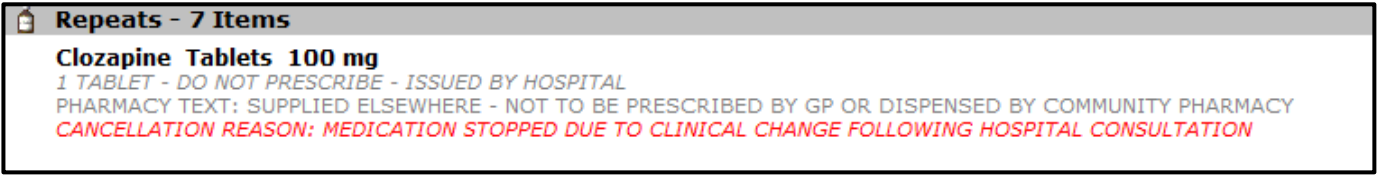

Add an appropriate read code and entry in consultations.